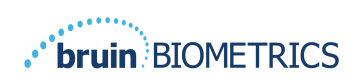

# **ESCÁNER PROVIZIO® SEM**

# **SISTEMA GATEWAY**

# **MANUAL DE USUARIO**

**Bruin Biometrics, LLC** 10877 Wilshire Blvd, Suite 1600 Los Angeles, CA 90024 EE. UU. Teléfono: (310) 268-9494 Correo electrónico: customerservice@bruinbiometrics.com Sitio web: www.sem-scanner.com

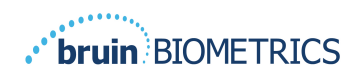

# Tabla de contenido

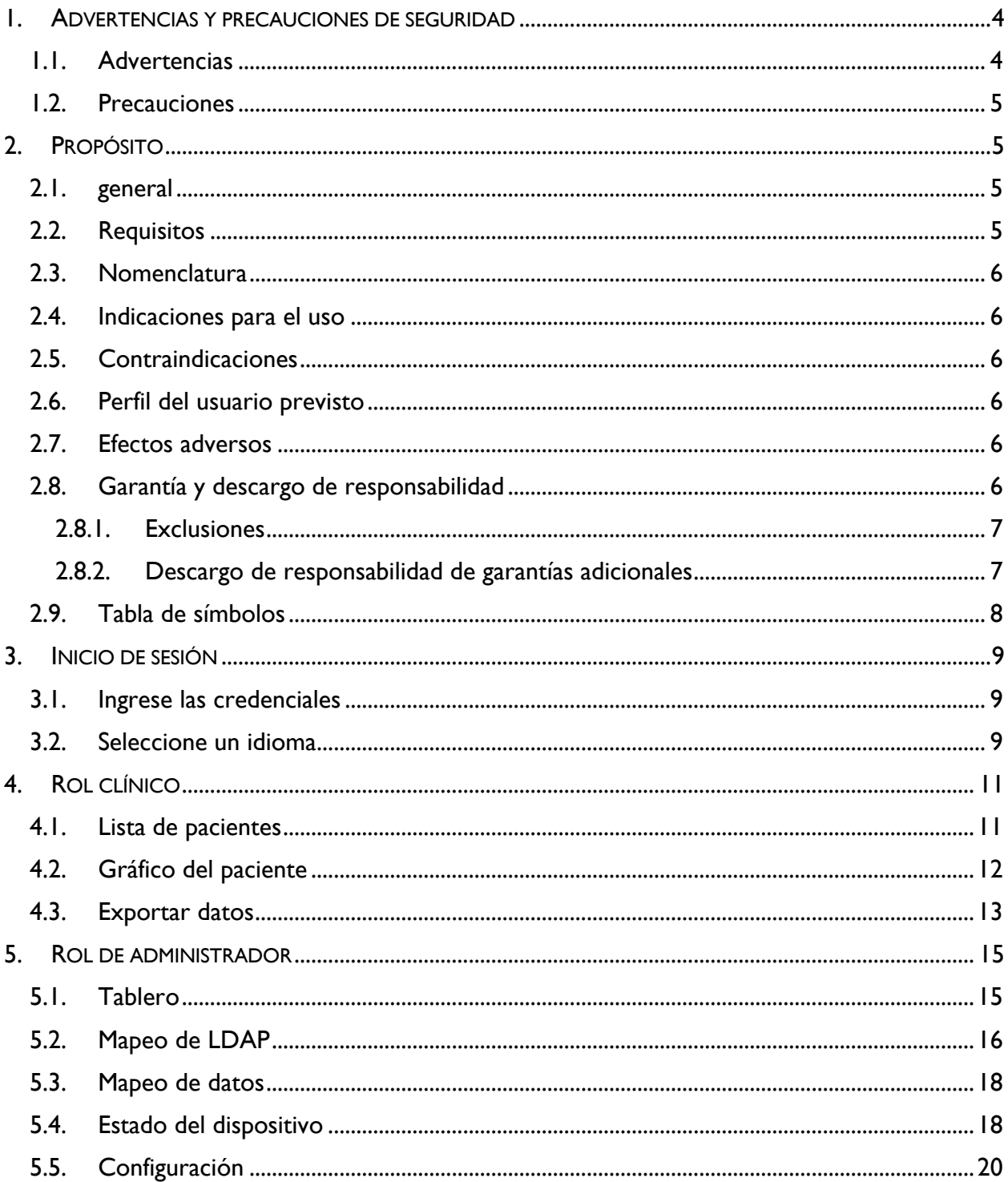

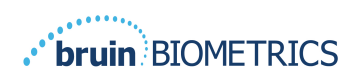

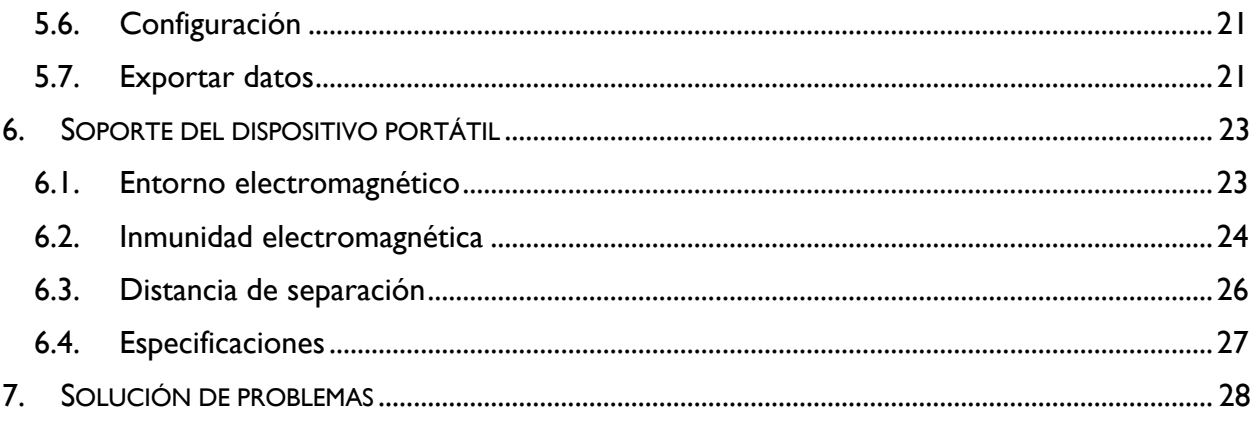

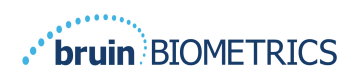

## **1. Advertencias y precauciones de seguridad**

El Escáner Provizio SEM fue diseñado y fabricado de acuerdo con las normativas y requisitos aplicables de los Estados Unidos (EE. UU.), así como con normas estadounidenses e internacionales para el funcionamiento de equipos eléctricos, compatibilidad electromagnética y requisitos de seguridad estipulados.

Sin embargo, el uso o manejo inadecuados pueden provocar daños o lesiones. Para evitar daños en el equipo, lea detenidamente estas instrucciones de operación antes de utilizar su sistema de Escáner Provizio SEM. Guarde estas instrucciones en un lugar seguro. Siga las instrucciones a continuación para garantizar la operación segura y sin problemas de su sistema.

# $R_{\rm 0}$  only

Precaución: La ley federal de EE. UU. solo permite la venta de este dispositivo a un médico o por orden de un médico u otro profesional de la salud autorizado.

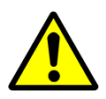

## *1.1. Advertencias*

- § ADVERTENCIA: Debe seguir el estándar de cuidado para reducir el riesgo de desarrollar úlceras por presión. Las lecturas de los Escáneres Provizio SEM se pueden utilizar para apoyar una intervención mayor, pero nunca deben tomarse como fundamento para disminuir la intervención.
- § ADVERTENCIA: Este dispositivo no está diseñado para uso en la detección o el diagnóstico de úlceras por presión.
- § ADVERTENCIA: No utilice el Escáner Provizio SEM sobre piel lesionada o afectada de alguna otra manera.
- § ADVERTENCIA: Utilice el dispositivo únicamente con componentes del sistema Provizio.
- § ADVERTENCIA: Para evitar la propagación de infecciones, es necesario limpiar y desinfectar los Escáneres Provizio SEM adecuadamente de acuerdo con las instrucciones proporcionadas en este documento después de utilizarlos con un paciente.
- § ADVERTENCIA: Para evitar la contaminación cruzada entre pacientes, utilice un sensor nuevo de un solo uso, sin abrir, para cada paciente y para cada sesión. Es posible escanear varias ubicaciones anatómicas con el mismo sensor en una sesión; sin embargo, asegúrese de utilizar un sensor nuevo en cada sesión.

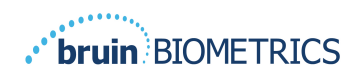

- **ADVERTENCIA: No intente limpiar o desinfectar un sensor de un solo uso contaminado.**
- § ADVERTENCIA: Si el dispositivo entra en contacto con superficies contaminadas (por ejemplo, si cae al suelo), es necesario limpiarlo y desinfectarlo antes de tomar otra lectura a un paciente.
- **■** ADVERTENCIA: No intente desarmar ni modificar de ninguna manera el Escáner Provizio SEM, ya que puede exponerse a peligros imprevistos. El sistema de Escáner Provizio SEM solo puede ser reparado por el fabricante (Bruin Biometrics) o por un centro de servicio autorizado de Bruin Biometrics. Si un dispositivo no funciona correctamente, comuníquese con su especialista del producto o con su representante de servicio al cliente.
- § ADVERTENCIA: Para evitar el riesgo de descarga eléctrica, este equipo solo debe conectarse a una red de suministro con conexión a una toma de tierra de protección.
- § ADVERTENCIA: Para evitar el riesgo de explosión, el Escáner Provizio SEM no debe utilizarse en presencia de agentes anestésicos inflamables.
- § ADVERTENCIA: El Escáner Provizio SEM S no funcionará correctamente si no se instala antes un cabezal de sensor de un solo uso.
- § ADVERTENCIA: Asegúrese de que no haya materiales extraños en la ranura de la base de carga antes de colocar el escáner sobre ella.

#### *1.2. Precauciones*

- § PRECAUCIÓN: Examine el Escáner Provizio SEM en busca de daños o bordes afilados antes de cada uso. Si encuentra algún daño o bordes afilados, comuníquese con el servicio de atención al cliente o con su especialista del producto. No intente utilizar el dispositivo.
- § PRECAUCIÓN: Asegúrese de que el cable de alimentación esté conectado a la red de suministro y que el dispositivo esté completamente cargado antes de su uso.
- PRECAUCIÓN: No sumerja el Escáner Provizio SEM. La inmersión puede dañar el escáner e impedir que funcione normalmente.

## **2. Propósito**

#### *2.1. general*

Este documento describe cómo conectarse a la aplicación Gateway que está instalada en una institución y guía al usuario por las diversas pantallas.

#### *2.2. Requisitos*

La máquina virtual (VM) del servidor web de Bruin Biometrics.

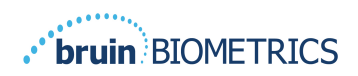

## *2.3. Nomenclatura*

Máquina virtual: La VM del servidor web de Bruin Biometrics que se instala en el servidor suministrado por la institución y ofrece un entorno de trabajo para la aplicación Bruin Biometrics Web.

Las úlceras por presión también se denominan lesiones por presión, úlceras de decúbito, escaras o escaras por presión.

#### *2.4. Indicaciones para el uso*

El Escáner Provizio SEM y el Escáner Provizio SEM S están diseñados para uso por parte de profesionales de la salud como complemento del estándar de cuidado al evaluar los talones y el sacro de pacientes que presentan un mayor riesgo de sufrir úlceras por presión.

### *2.5. Contraindicaciones*

No lo use en piel lesionada.

## *2.6. Perfil del usuario previsto*

El sistema está diseñado para ser utilizado por profesionales de la salud.

### *2.7. Efectos adversos*

No se conocen efectos adversos del uso del escáner.

## *2.8. Garantía y descargo de responsabilidad*

Este manual tiene por fin proporcionar instrucciones sobre el uso adecuado del SEM. Debe utilizarse en conjunto con una capacitación adecuada. Bruin Biometrics LLC garantiza que el Escáner Provizio SEM no presentará defectos de material ni mano de obra durante tres (3) años a partir de la fecha de la compra a Bruin Biometrics o a sus subsidiarias. Esta garantía se otorga únicamente al comprador original del Escáner SEM. La obligación de Bruin Biometrics conforme a la garantía implica reparar o, a su elección, reemplazar el producto. Esta garantía no genera obligación de proporcionar ningún otro recurso. Se excluyen todos los daños especiales, indirectos y casuales.

No existen condiciones asociadas con el barnizado, el esmaltado, la oxidación y otros acabados de protección similares, ni tampoco con el recubrimiento con compuestos de sellado que puedan volver a plastificarse a las temperaturas previstas durante el funcionamiento normal.

Para solicitar la reparación o el reemplazo en virtud de esta garantía, los compradores deben comunicarse con su proveedor de servicio al cliente local.

Las condiciones de la garantía pueden diferir según el país. Comuníquese con su proveedor de servicio al cliente para conocer los términos de la garantía.

El riesgo de pérdida o daño durante el envío según esta garantía correrá a cargo de la parte que envía el Producto. Los Productos enviados por el Comprador conforme a esta garantía deberán estar embalados correctamente para ofrecer la debida protección. Si el Comprador envía un

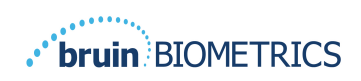

producto a Bruin Biometrics en un embalaje inadecuado, cualquier daño físico que presente el Producto al ser recibido e inspeccionado por Bruin Biometrics, y que no se haya informado previamente, será considerado un daño ocurrido en tránsito y será responsabilidad del Comprador.

## *2.8.1.Exclusiones*

El uso del instrumento de una manera diferente a la descrita en este manual puede ocasionar un funcionamiento incorrecto. Esta garantía se limita a defectos y materiales que puedan atribuirse a una falla o defecto del Escáner SEM.

Esta garantía no se extiende a ningún Producto Garantizado o piezas del mismo: (a) que hayan sido objeto de uso indebido, negligencia o accidente, (b) que hayan sido dañados por causas externas al Producto Garantizado, (c) que hayan sido utilizados sin observar las Instrucciones de uso de Bruin Biometrics, (d) cuyo número de serie haya sido borrado o sea ilegible, (e) que haya sido modificado por cualquier persona ajena a Bruin Biometrics o su centro de servicio autorizado, a menos que haya recibido autorización previa de Bruin Biometrics para realizar el servicio, (f) que sean equipos vendidos como usados, o (g) que estén expuestos a los agentes señalados en Tabla 1, a continuación. Tabla 1 no es una lista exhaustiva de agentes que pueden comprometer la integridad del Escáner SEM.

| Efecto grave - NO recomendado |                     |                  |                      |  |  |
|-------------------------------|---------------------|------------------|----------------------|--|--|
| <b>Benceno</b>                | Ciclohexano         | <b>Oueroseno</b> | Acido nítrico - 70 % |  |  |
| Tetracloruro de carbono       | Cloruro de etilo    | Tricloroetileno  | Percloroetileno      |  |  |
| Clorobenceno                  | Freón               | Barniz           | Tolueno              |  |  |
| Cloroformo                    | Gasolina, sin plomo | Nafta            | Xileno               |  |  |

**Tabla 1. Agentes que nunca se deben usar en el escáner SEM**

## *2.8.2.Descargo de responsabilidad de garantías adicionales*

Ningún distribuidor, comerciante u otra parte tiene autorización para otorgar garantías en nombre de Bruin Biometrics, ni para asumir por Bruin Biometrics ninguna otra responsabilidad con respecto al Escáner SEM.

El contenido de estas instrucciones de uso no constituye una garantía.

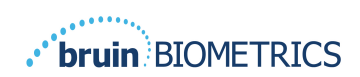

## *2.9. Tabla de símbolos*

#### **Tabla 2. Tabla de símbolos**

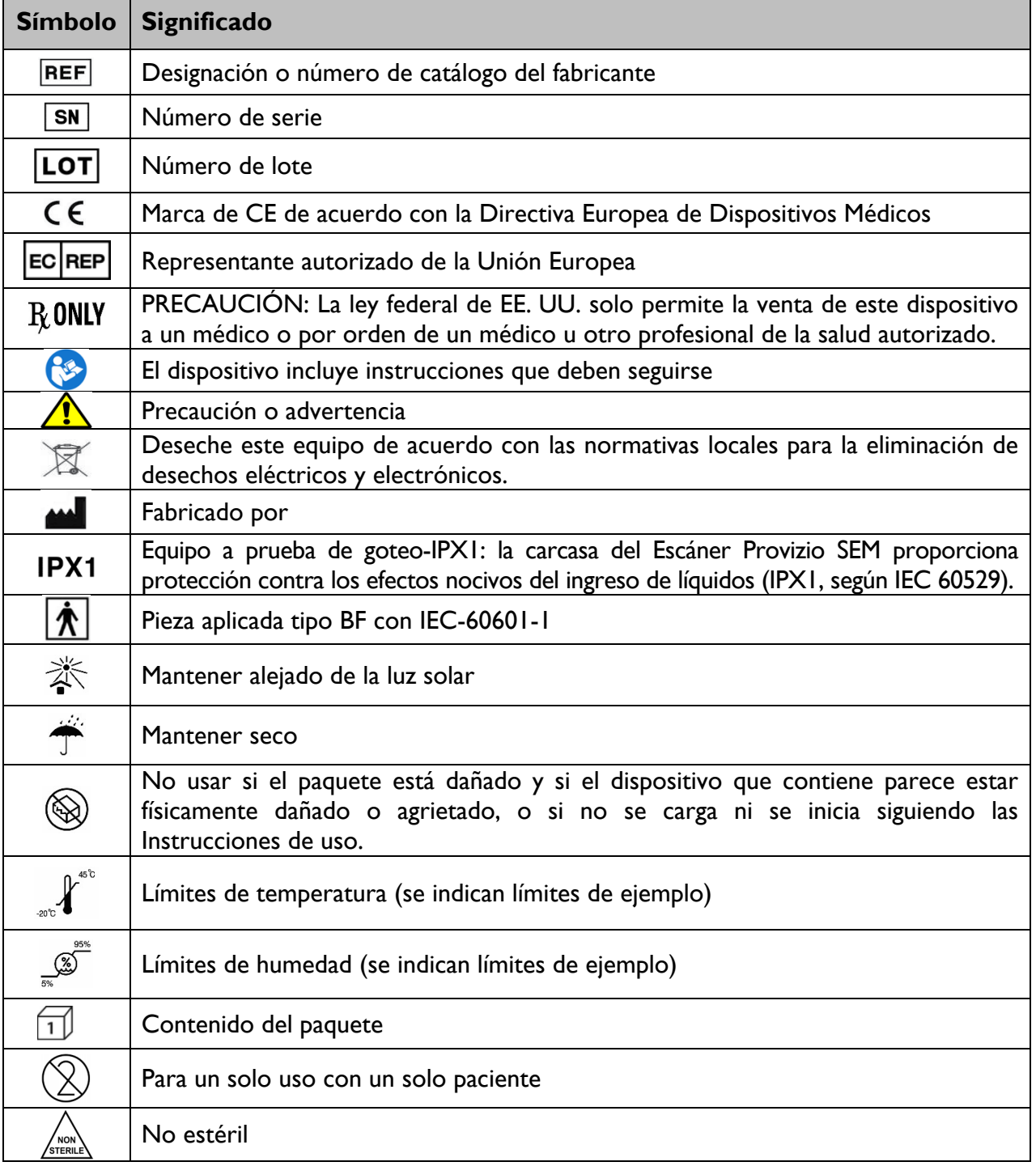

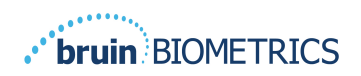

## **3. Inicio de sesión**

Independientemente de los privilegios que tenga dentro de Gateway, su inicio de sesión comienza de la misma manera.

### *3.1. Ingrese las credenciales*

Abra un navegador e ingrese la URL de Gateway dentro de la red de la institución. Esto debe abrir la pantalla de inicio de sesión de Gateway.

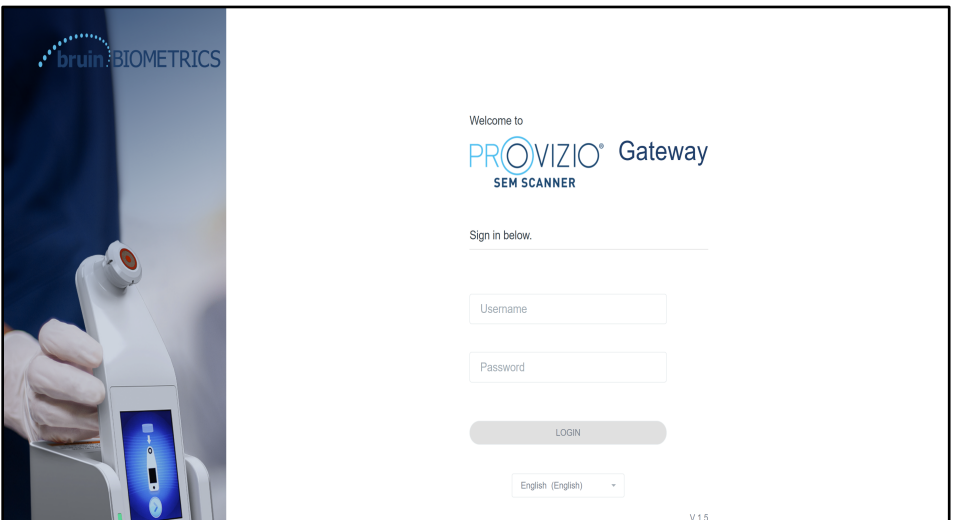

**Figura 1 Pantalla de inicio de sesión de Gateway**

Ingrese el nombre de usuario y la contraseña que usa para otras aplicaciones dentro de su institución. Haga clic en el botón INICIAR SESIÓN.

## *3.2. Seleccione un idioma*

La selección de idioma de Gateway muestra el idioma de configuración de la institución que seleccionó el administrador. Sin embargo, permite que cada usuario seleccione el idioma en el inicio de sesión para su sesión.

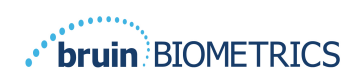

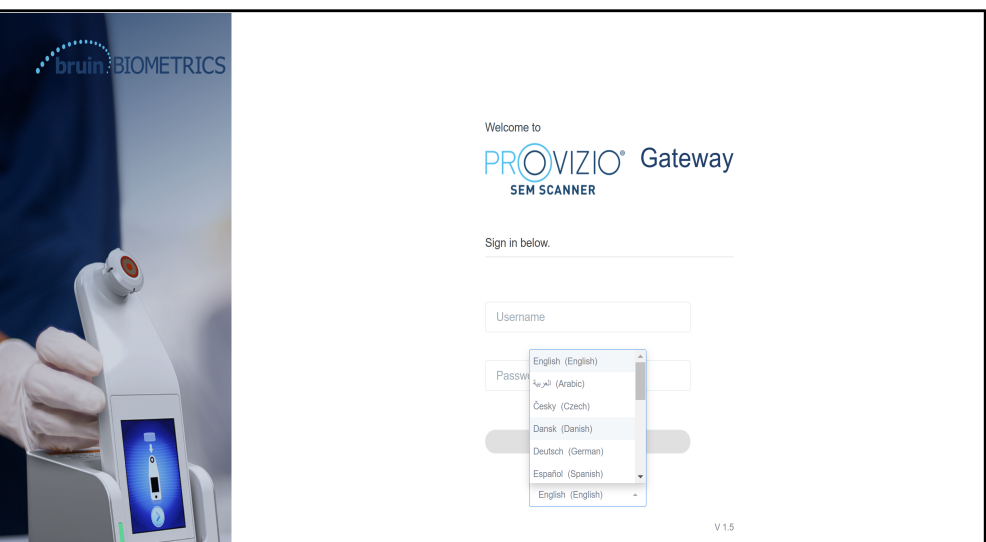

**Figura 2 Selección del idioma del usuario**

Al hacer clic en INICIAR SESIÓN, accederá a la primera pantalla de su Rol.

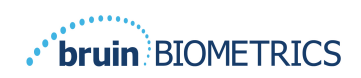

# **4. Rol clínico**

## *4.1. Lista de pacientes*

Esta pantalla muestra una lista de todos los pacientes que se encuentran actualmente bajo el cuidado de su institución.

| PROVIZIO <sup>®</sup><br>Gateway | <b>My Dashboard</b>  |                                        |                         |                     |                                       |       |
|----------------------------------|----------------------|----------------------------------------|-------------------------|---------------------|---------------------------------------|-------|
|                                  | Patient List         |                                        |                         |                     | PATIENTS SCANNED IN THE LAST 3 DAYS   |       |
| <b>Si</b> Dashboard              |                      | Q Search by Patient Name or Patient ID |                         |                     |                                       | 8     |
| <b>C</b> Settings                | $2$ PATIENT $\times$ | THE PATIENT ID                         | C LAST READING V        | E LEFT HEEL DELTA - | RIGHT HEEL DELTA - TOP SACRUM DELTA - |       |
|                                  | Azar Hosseini        | 0722167969388                          | 12 JUN 2019<br>14:09:53 | 0.3                 | • 0.5                                 | • 0.7 |
|                                  | Ea Tipene            | 0614725422806                          | 10 JUN 2019<br>14:09:53 | 0.3                 | • 0.5                                 | • 0.7 |
|                                  | Miglena Tadic        | 0247629296661                          | 08 JUN 2019<br>14:09:53 | 0.3                 | 0.5                                   | • 0.7 |
|                                  | Stephen Shaw         | 0186538797811                          | 02 JUN 2019<br>14:09:53 | 0.3                 | • 0.5                                 | • 0.7 |
|                                  | Babila Ebwélé        | 0358379867816                          | 20 MAY 2019<br>14:09:53 | 0.3                 | 0.5                                   | • 0.7 |
| <b>C) LOGOUT</b>                 | Iruka Akuchi         | 0521911792088                          | 12 MAY 2019<br>14:09:53 | 0.3                 | • 0.5                                 | • 0.7 |

**Figura 3 Pantalla Lista de pacientes**

La **Lista de pacientes** muestra columnas de Nombre, ID del paciente, fecha de la última lectura y últimos valores delta para el talón izquierdo, el talón derecho y el sacro. Para ordenar cada columna, haga clic en el encabezado. Existe un cuadro BÚSQUEDA que le buscar en los campos Nombre e ID del paciente. Si desplaza el mouse sobre "PACIENTES ESCANEADOS EN LOS ÚLTIMOS 3 DÍAS", aparece una ventana emergente.

| PROVIZIO <sup>®</sup><br><b>HE CANNER</b> | <b>My Dashboard</b>                    |                        |                         |                        |        |        |                      |                                   |
|-------------------------------------------|----------------------------------------|------------------------|-------------------------|------------------------|--------|--------|----------------------|-----------------------------------|
| Gateway                                   | <b>Patient List</b>                    |                        |                         | Azar Hosseini          | • 0.3  | 0.5    | $\mathcal{D}$<br>0.7 |                                   |
| <b>ST</b> Dashboard                       | Q Search by Patient Name or Patient ID |                        |                         | Ea Tipene              | $-0.3$ | 0.5    | 0.7                  | NNED IN THE LAST 3 DAYS<br>8      |
| <b>#</b> Settings                         |                                        |                        |                         | Miglena Tadic          | 0.3    | 0.5    | 0.7                  |                                   |
|                                           | $P_{ATIENT}$ v                         | <b>JIII</b> PATIENT ID | 4 LAST READ!            | Stephen Shaw           | $-0.3$ | 0.5    | 0.7                  | <b>127 SACRUM DELTA V</b><br>TA V |
|                                           |                                        |                        |                         | Babila Ebwélé          | • 0.3  | 0.5    | 0.7                  |                                   |
|                                           | Azar Hosseini                          | 0722167969388          | 12 JUN 201<br>14-09-53  | Iruka Akuchi           | $-0.3$ | $-0.5$ | $-0.7$               | • 0.7                             |
|                                           |                                        |                        |                         | <b>Dashonte Clarke</b> | • 0.3  | • 0.5  | • 0.7                |                                   |
|                                           | Ea Tipene                              | 0614725422806          | 10 JUN 201<br>14:09:53  | Shirai Subaru          | $-0.3$ | $-0.5$ | $-0.7$               | • 0.7                             |
|                                           | Miglena Tadic                          | 0247629296661          | 08 JUN 2019<br>14:09:53 | 0.3                    |        |        | 0.5                  | • 0.7                             |
|                                           | Stephen Shaw                           | 0186538797811          | 02 JUN 2019<br>14:09:53 | 0.3                    |        |        | • 0.5                | • 0.7                             |
|                                           | <b>Babila Ebwélé</b>                   | 0358379867816          | 20 MAY 2019<br>14:09:53 | 0.3                    |        |        | 0.5                  | • 0.7                             |
| <b>CD</b> LOGOUT                          | Iruka Akuchi                           | 0521911792088          | 12 MAY 2019<br>14:09:53 | 0.3                    |        |        | • 0.5                | • 0.7                             |
|                                           |                                        | 0011200015000          | OT SEAV ORED            |                        |        |        |                      |                                   |

**Figura 4 Pacientes escaneados en los últimos tres días**

Haga clic en el nombre de un paciente para ver el Gráfico del paciente.

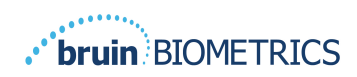

## *4.2. Gráfico del paciente*

La página **Gráfico del paciente** muestra un gráfico de los valores delta durante un período de tiempo que se puede seleccionar con el botón en la parte inferior de la página. Este ejemplo es un gráfico de 2 semanas. La línea naranja es el umbral de 0,6 para un delta procesable. La leyenda del icono se muestra en la parte superior de la página.

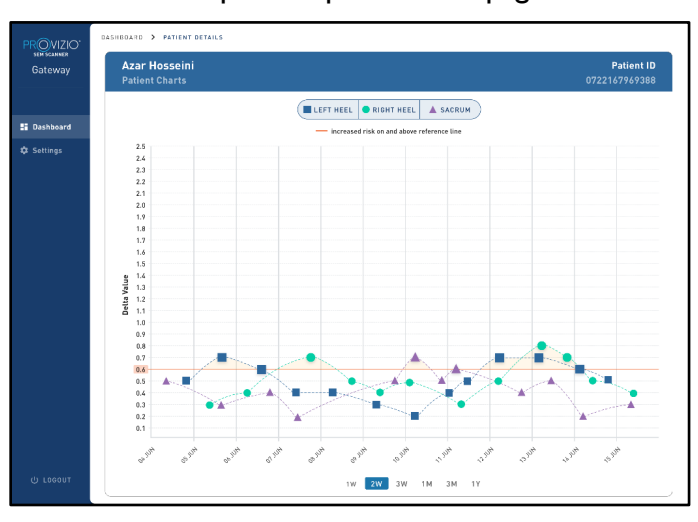

**Figura 5 Gráfico del paciente**

Si desplaza el cursor sobre un icono, se mostrarán los detalles numéricos de ese punto de datos.

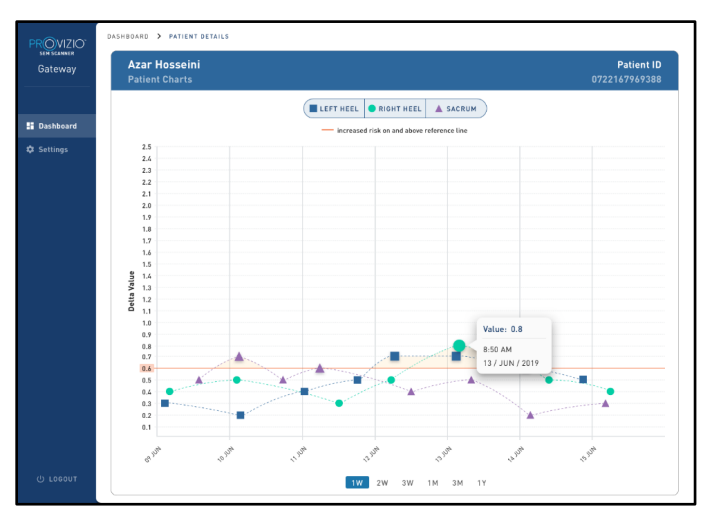

#### **Figura 6 Detalles del punto de datos**

Si hace clic en un icono, aparecerá una ventana emergente con un gráfico de los valores SEM que se tomaron para generar este valor delta.

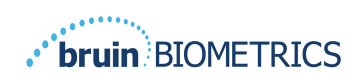

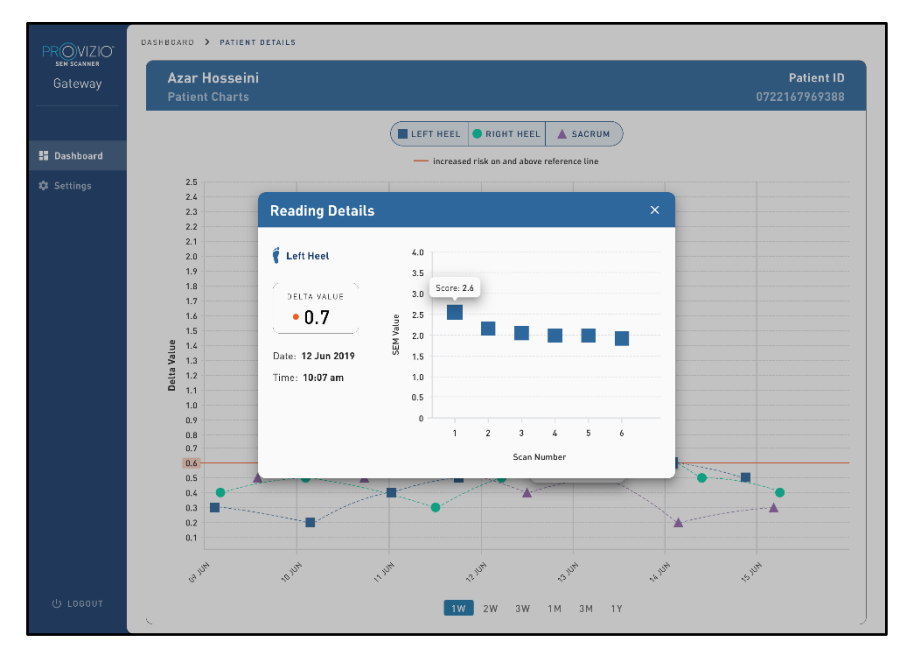

#### **Figura 7 Valores SEM para un punto de datos**

Cierre la ventana del navegador para salir de la sesión.

## *4.3. Exportar datos*

La función **Exportar datos** permite a los usuarios seleccionar criterios y exportar datos SEM en formato CSV para las opciones seleccionadas.

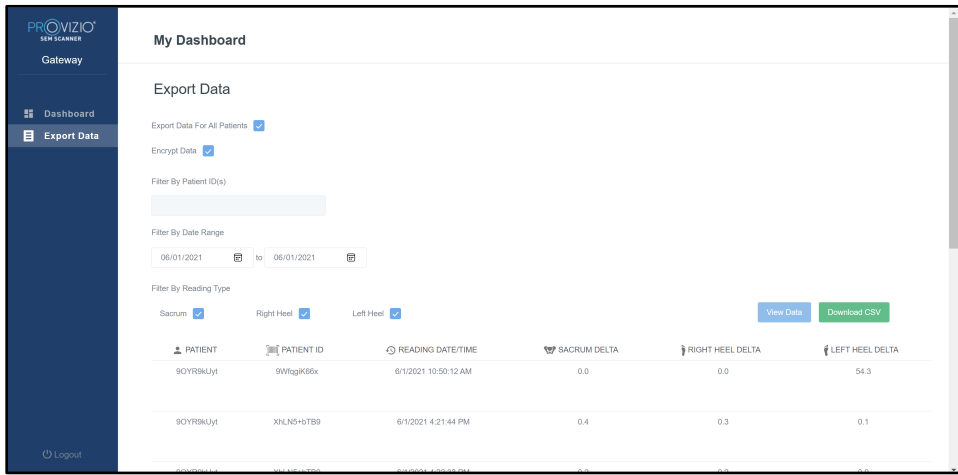

**Figura 8Vista de Exportar datos SEM**

Los filtros y opciones disponibles para la exportación de datos son:

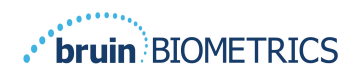

- Todos los pacientes o pacientes seleccionados
- Datos no cifrados (ID y nombre reales del paciente) o datos cifrados (ID y nombre del paciente no identificables)
- Para los datos no cifrados, se mostrará la siguiente advertencia:
	- o Los datos del paciente exportados NO SE CIFRARÁN. Se deben tomar medidas de seguridad adecuadas para proteger los datos.
- Filtrar por rango de fechas
- Filtrar por tipo de lectura (SEM, talón derecho, talón izquierdo)
- Ver datos en la pantalla
- Exportar datos en formato CSV

Si hace clic en el menú de la izquierda "Exportar datos", se abrirá la pantalla anterior. Seleccione las opciones deseadas y haga clic en "Ver datos" para actualizar los datos en la pantalla.

"Descargar CSV" se habilitará cuando tenga "Datos actualizados" al hacer clic en "Ver datos".

Si hace clic en "Descargar CSV", se descargará el archivo (csv o zip) en el disco duro de su computadora en la carpeta de descargas. También lo puede abrir en Excel.

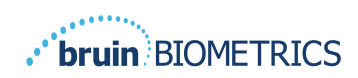

# **5. Rol de administrador**

El Menú de administración incluye varias opciones para permitir la administración del **panel, los dispositivos, la configuración de idioma, la configuración de la base de datos** y el **mapeo de datos**.

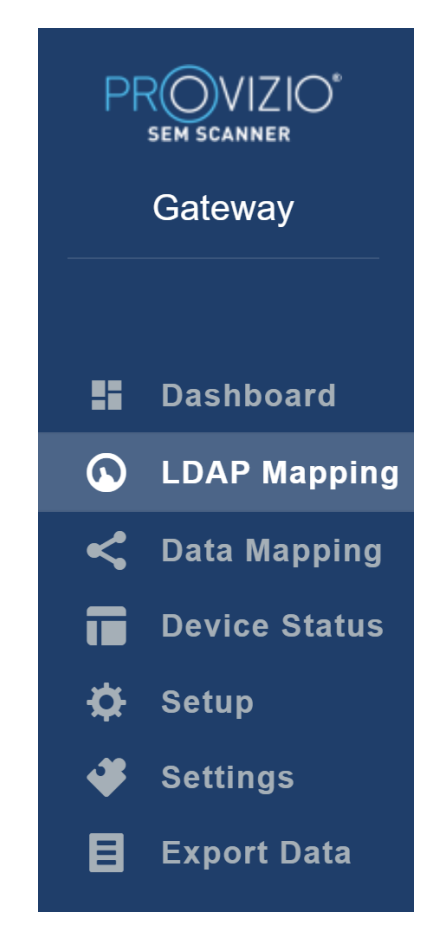

**Figura 9 Menú de administración**

## *5.1. Tablero*

El Tablero muestra el porcentaje de pacientes que han sido escaneados con el Escáner Provizio SEM y están por encima o por debajo del umbral de 0,6 ese día.

**Por ejemplo:** En la imagen a continuación, se escaneó un solo paciente, el SACRO se escaneó con un valor superior a 0,6, mientras que los talones derecho e izquierdo se escanearon con un valor inferior a 0,6

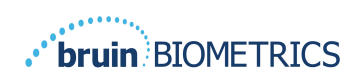

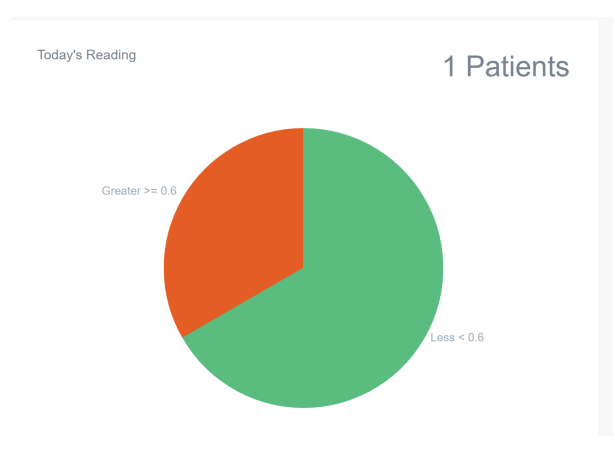

**Figura 10 Gráfico del tablero**

El gráfico de líneas de **Análisis general** muestra el número total de lecturas delta durante los últimos 7 días, categorizadas como de bajo riesgo (<0,6) o de alto riesgo (> 0,6) día a día.

**Por ejemplo:** En la imagen de abajo, el gráfico se creó el 9 de julio. No hubo lecturas el 3, el 4 ni el 5 de julio. Luego, el 6 de julio, hubo un total de 5 lecturas. 1 lectura fue superior a 0,6, mientras que 4 lecturas fueron inferiores a 0,6. No hubo lecturas el 7, el 8 ni el 9 de julio.

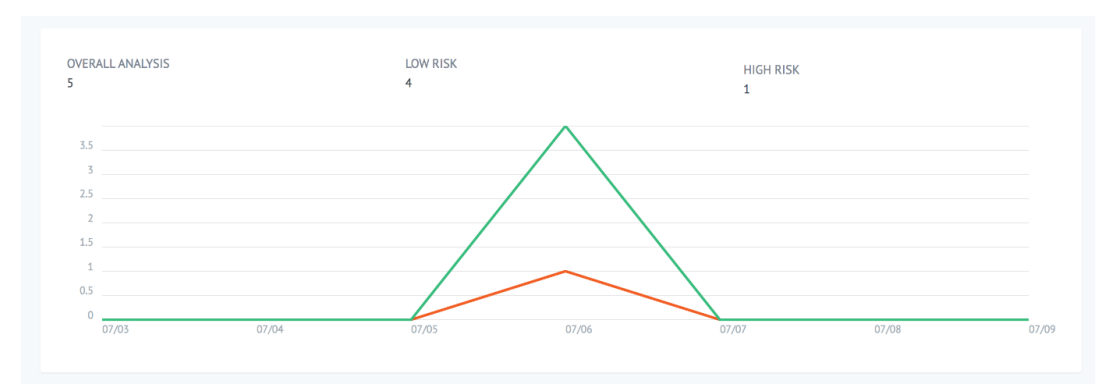

**Figura 11 Gráfico de análisis**

## *5.2. Mapeo de LDAP*

Seleccione **Administrador** o **Clínico** en el menú desplegable **Roles locales**.

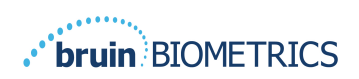

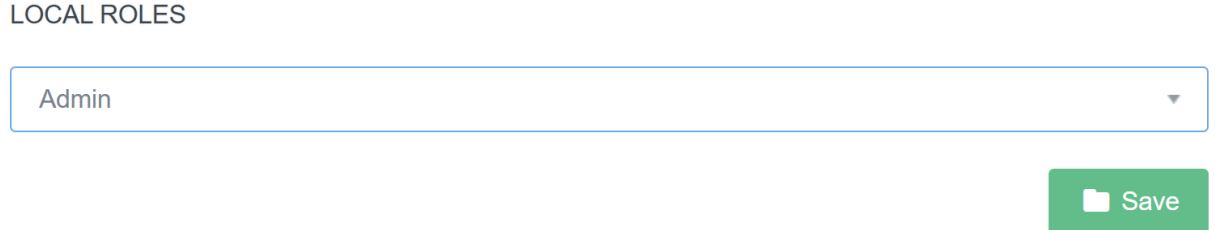

#### **Figura 12 Seleccionar un rol para asignar**

Busque en la tabla **Roles LDAP** a la derecha o desplácese hasta el rol LDAP derecho.

Marque las casillas de verificación correspondientes para seleccionar roles de la tabla **Roles LDAP** a la derecha.

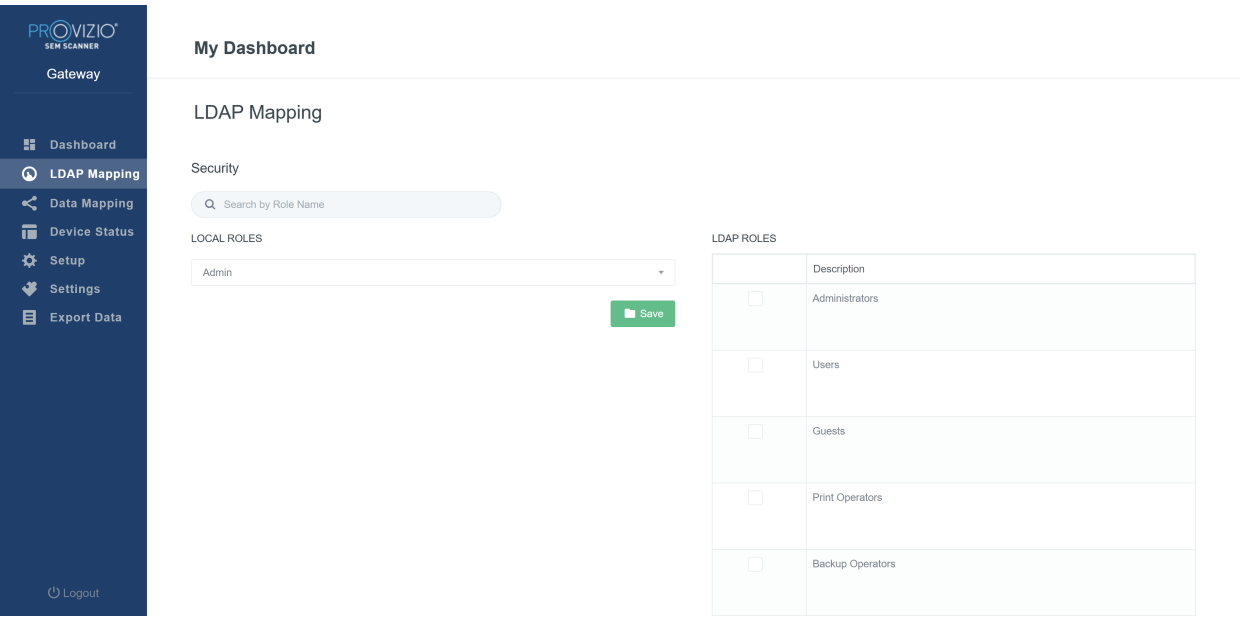

#### **Figura 13Asignación de roles**

Haga clic en el botón **Guardar** para guardar su configuración.

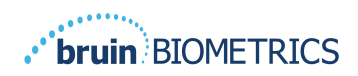

## *5.3. Mapeo de datos*

El **Mapeo de datos** permite al usuario corregir cualquier ID de paciente que pueda haber sido ingresada incorrectamente o actualizada después del escaneo, como desde una ID temporal a una ID permanente.

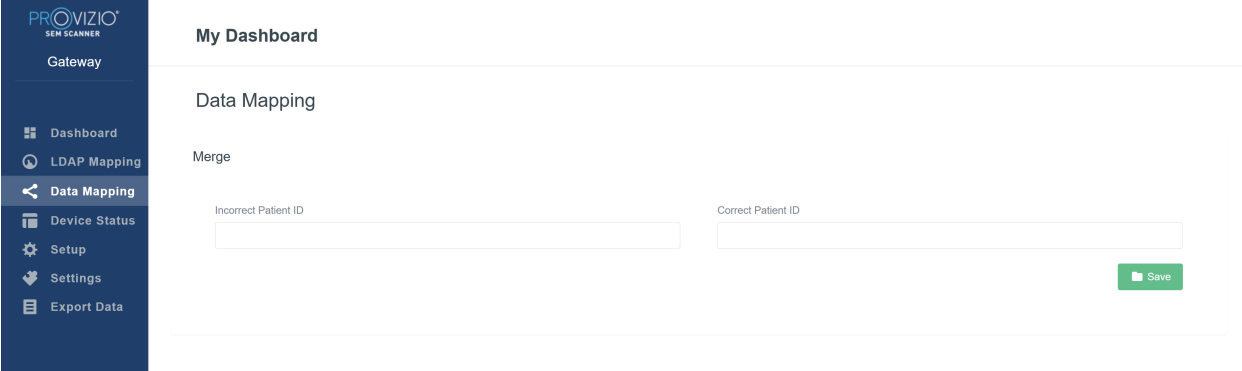

#### **Figura 13b Mapeo de datos**

Haga clic en el botón **Guardar** para guardar su Mapeo de datos.

## *5.4. Estado del dispositivo*

La **Lista de estados del dispositivo** muestra información para todos los dispositivos activados, incluida la **fecha de activación, la dirección MAC, el número de serie, la última comunicación** y las **acciones**. Puede ordenar todas las columnas.

| PROVIZIO <sup>*</sup><br><b>SEM SCANNER</b><br>Gateway | <b>My Dashboard</b>      |                    |               |                    |                        |
|--------------------------------------------------------|--------------------------|--------------------|---------------|--------------------|------------------------|
|                                                        | Device Status List       |                    |               |                    |                        |
| H<br><b>Dashboard</b>                                  |                          |                    |               |                    | + Add Device           |
| ଢ<br><b>LDAP Mapping</b><br>≺<br><b>Data Mapping</b>   | Show $10 \times$ entries |                    |               | Search             |                        |
| m<br><b>Device Status</b>                              | <b>Activation Date</b>   | <b>MAC Address</b> | Serial Number | Last Communication | Actions                |
| ❖<br><b>Setup</b>                                      | 04/16/2021 02:00         | F8-F0-05-7B-3F-5D  | Alex Device   | 04/30/2021 03:14   | $\widehat{\mathbf{m}}$ |
| ₩<br><b>Settings</b>                                   |                          |                    |               |                    |                        |
| 目<br><b>Export Data</b>                                | 04/20/2021 01:25         | f8-f0-05-7b-42-25  | richard test  | 05/17/2021 01:07   | $\widehat{\mathbf{u}}$ |
|                                                        | 04/23/2021 04:33         | f8-f0-05-94-cd-b2  | 20201102032   | 06/03/2021 01:25   | $\widehat{\mathbf{m}}$ |
|                                                        | 04/23/2021 04:36         | f8-f0-05-94-cb-96  | 2020090008    | 05/28/2021 02:05   | $\widehat{\equiv}$     |
|                                                        | 04/23/2021 04:40         | f8-f0-05-94-c9-8f  | 20200910002   | 05/28/2021 02:02   | $\widehat{\mathbf{H}}$ |

**Figura 14 Estado del dispositivo**

Ingrese una palabra clave en el cuadro **Búsqueda** en la parte superior derecha para mostrar información que coincida con la cadena de búsqueda. Puede buscar información de todas las columnas.

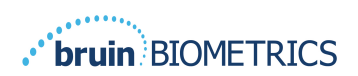

|         | PROVIZIO <sup>®</sup><br><b>SEM SCANNER</b><br>Gateway | <b>My Dashboard</b>                                          |                    |               |                                      |                                    |
|---------|--------------------------------------------------------|--------------------------------------------------------------|--------------------|---------------|--------------------------------------|------------------------------------|
|         |                                                        | Device Status List                                           |                    |               |                                      |                                    |
| н.<br>ଢ | <b>Dashboard</b><br><b>LDAP Mapping</b>                |                                                              |                    |               |                                      | + Add Device                       |
| m       | C Data Mapping<br><b>Device Status</b>                 | Show $10 \times$ entries<br><b>Activation Date</b>           | <b>MAC Address</b> | Serial Number | Search.<br><b>Last Communication</b> | 202011<br>Actions                  |
| ❖<br>₩  | Setup<br><b>Settings</b>                               | 04/23/2021 04:33                                             | f8-f0-05-94-cd-b2  | 20201102032   | 06/03/2021 01:25                     | $\widehat{\mathbf{u}}$             |
| 目       | <b>Export Data</b>                                     | 04/23/2021 05:29                                             | f8-f0-05-7b-41-fa  | 20201104017   | 04/28/2021 09:04                     | $\widehat{\mathbf{u}}$             |
|         |                                                        | 05/28/2021 03:51                                             | f8-f0-05-94-d1-32  | 20201115251   | 06/02/2021 11:10                     | $\widehat{\mathbb{H}}$             |
|         |                                                        | Showing 1 to 3 of 3 entries (filtered from 22 total entries) |                    |               |                                      | Previous<br>Next<br>$\overline{1}$ |

**Figura 15 Resultados de búsqueda de dispositivos**

Haga clic en **Agregar dispositivo** para ingresar un nuevo Escáner SEM con dirección MAC y número de serie.

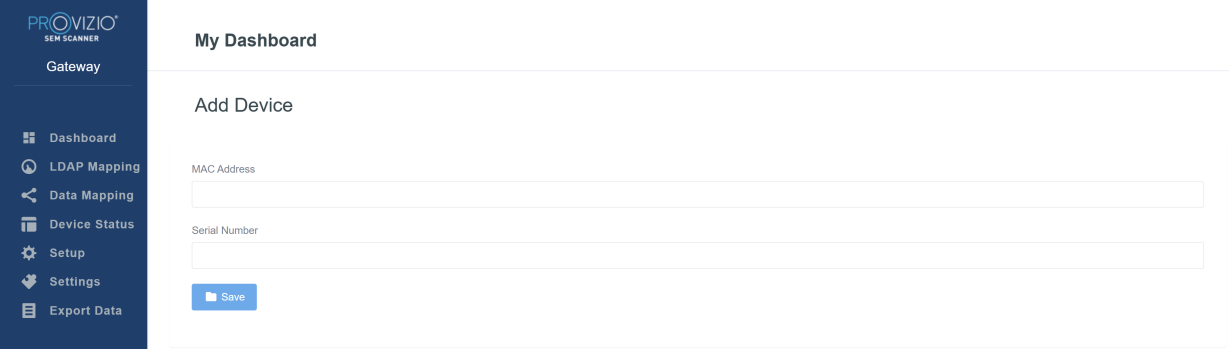

**Figura 16 Agregar dispositivo**

Haga clic en el botón **Guardar** para guardar el nuevo dispositivo.

¡Advertencia! Irreversible: Haga clic en **Acciones** para eliminar un dispositivo de Gateway.

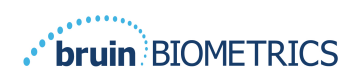

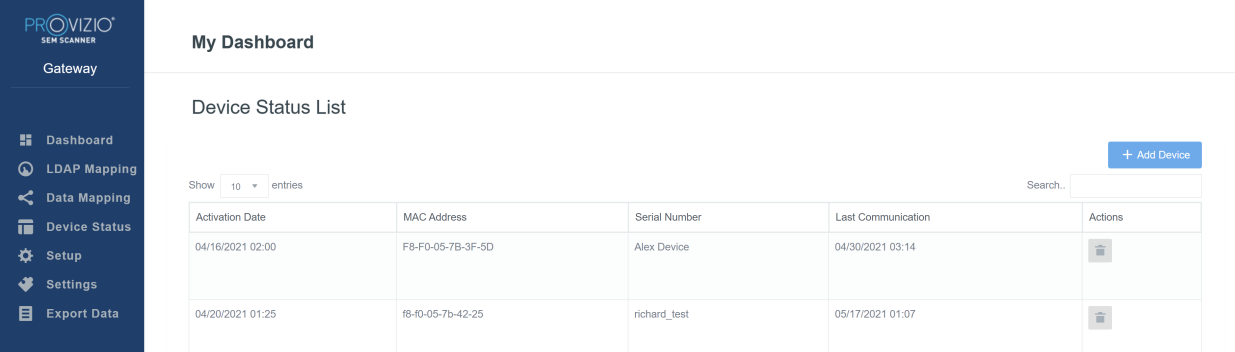

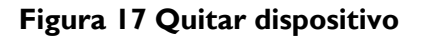

## *5.5. Configuración*

La pantalla Configuración muestra la **información de la base de datos y la información de LDAP** para la **dirección del servidor, el puerto del servidor, el nombre de usuario** y la **contraseña** configurados inicialmente.

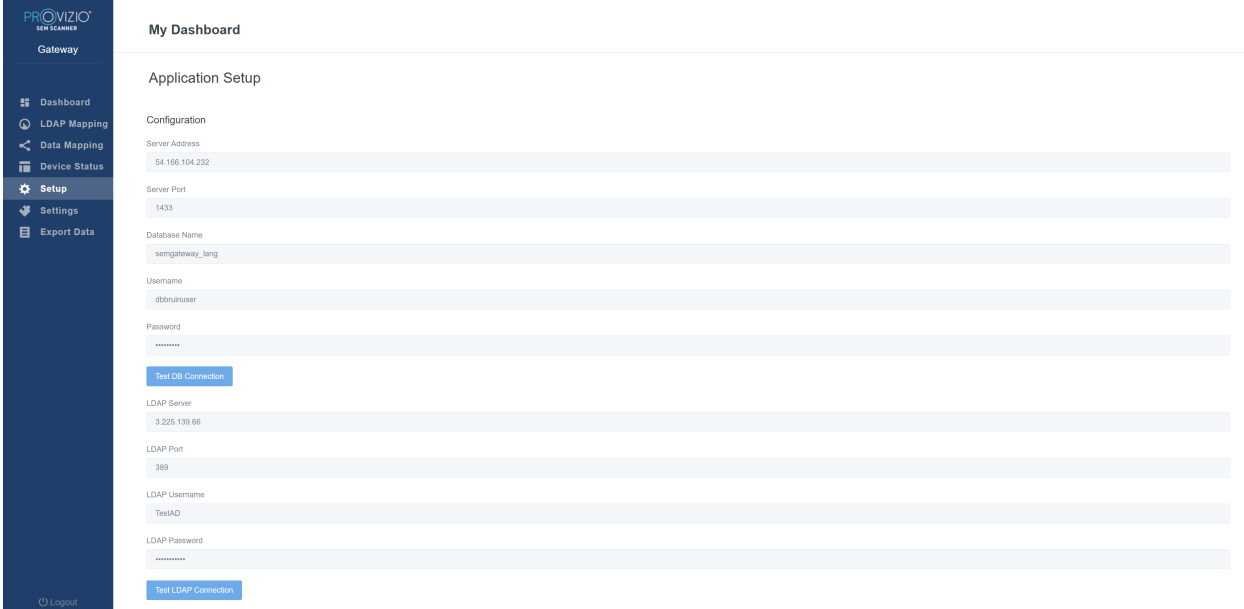

#### **Figura 18 Pantalla de información de base de datos y LDAP**

No se pueden realizar ediciones aquí, pero si desea asegurarse de que la **Información de la base de datos** es correcta, haga clic en el botón azul **Probar conexión de base de datos y/o Probar conexión de LDAP** en la parte inferior izquierda. Si es correcta, aparecerá un mensaje de confirmación en la esquina superior derecha.

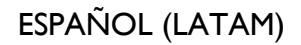

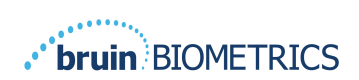

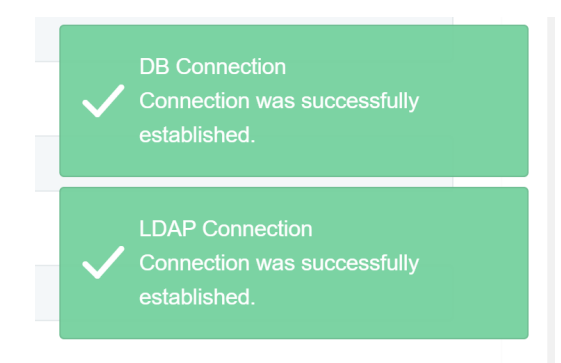

**Figura 19 Prueba de conexión DB y LDAP correcta**

**Nota: Esta es una pantalla de solo lectura en la que un usuario administrador puede verificar la conexión, pero no puede cambiar ningún dato de configuración.**

## *5.6. Configuración*

La página **Configuración** permite al usuario establecer el idioma predeterminado de Gateway. Este se utilizará en todo el sitio para cualquier usuario, a menos que el usuario lo cambie para una sesión de inicio de sesión.

| $\mathsf{PR}\underset{\text{sen scheme}}{\bigcirc}\mathsf{VIZIO}^*$<br>Gateway                                | <b>My Dashboard</b>                                            |  |
|----------------------------------------------------------------------------------------------------|----------------------------------------------------------------|--|
|                                                                                                    | Settings                                                       |  |
| <b>E</b> Dashboard<br>C LDAP Mapping<br>C Data Mapping<br>Device Status<br>₿ Setup<br>Settings<br>Export Data | Language<br>English (English)<br>$\sim$<br>$\blacksquare$ Save |  |
|                                                                                                    |                                                                |  |

**Figura 20 Pantalla de configuración**

Seleccione el idioma deseado

Haga clic en el botón **Guardar** para guardar la configuración.

## *5.7. Exportar datos*

La función **Exportar datos** permite a los usuarios seleccionar criterios y exportar datos SEM en formato CSV para las opciones seleccionadas.

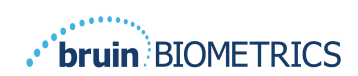

| PROVIZIO"<br><b>SEM SCANNER</b>                                                                                         | <b>Export Data</b>                                                                                                    |                                                               |                   |              |                         |                                     |
|----------------------------------------------------------------------------------------------------|----------------------------------------------------------------------------------------------------|---------------------------------------------------------------|-------------------|--------------|-------------------------|-------------------------------------|
| Gateway                                                                                                    | Export Data For All Patients<br>Encrypt Data                                                                                                    |                                                               |                   |              |                         |                                     |
| <b>H</b> Dashboard<br>C LDAP Mapping<br>C Data Mapping<br>Device Status<br>۰<br>Setup<br>Settings<br><b>Export Data</b> | Filter By Patient ID(s)<br>Filter By Date Range<br>to 5/17/2021<br>5/17/2021<br>Filter By Reading Type<br>Sacrum 2 Right Heel 2 Left Heel 2<br>Show 10 v entries |                                                               |                   |              |                         | Download CSV<br>View Data           |
|                                                                                                    | Patient ID                                                                                                    | <b>Patient Name</b>                                           | Reading Date/Time | Sacrum Delta | <b>Right Heel Delta</b> | Left Heel Delta                     |
|                                                                                                    | b1oMjKigbNcb9FVO9d08qQ --                                                                                                    | wYKL62RGT5f01vjM5s4U4KWCJRIKqYYtGA9yO5ChsXY= 04/30/2021 03:14 |                   | 0.4          | 0.5                     | 0.2                                 |
|                                                                                                    | b1oMjKlgbNcb9FVO9d08qQ-                                                                                                    | wYKL62RGT5f01vjM5s4U4KWCJRIKqYYtGA9yO5ChsXY= 04/30/2021 13:14 |                   | 0.2          | 0.5                     | 0.1                                 |
|                                                                                                    | sAUg0mzzm30CY0778NNyDQ --                                                                                                    | TZoSzUOs16pzo6FQu5cZ0w-                                       | 04/30/2021 23:14  | 0.4          | 0.3                     | 0.2                                 |
|                                                                                                    | Showing 1 to 10 of 10 entries                                                                                                    |                                                               |                   |              |                         | $\mathcal{A}$<br>Previous I<br>Next |
| ( <sup>i</sup> ) Logout                                                                                                 |                                                                                                    |                                                               |                   |              |                         |                                     |

**Figura 21 Vista de exportación de datos SEM**

Los filtros y opciones disponibles para la exportación de datos son:

- Todos los pacientes o pacientes seleccionados
- Datos no cifrados (ID y nombre reales del paciente) o datos cifrados (ID y nombre del paciente no identificables)
- Para los datos no cifrados, se mostrará la siguiente advertencia:
	- o Los datos del paciente exportados NO SE CIFRARÁN. Se deben tomar medidas de seguridad adecuadas para proteger los datos.
- Filtrar por rango de fechas
- Filtrar por tipo de lectura (SEM, talón derecho, talón izquierdo)
- Ver datos en la pantalla
- Exportar datos en formato CSV

Si hace clic en el menú de la izquierda "Exportar datos", se abrirá la pantalla anterior. Seleccione las opciones deseadas y haga clic en "Ver datos" para actualizar los datos en la pantalla.

"Descargar CSV" se habilitará cuando tenga "Datos actualizados" al hacer clic en "Ver datos".

Si hace clic en "Descargar CSV", se descargará el archivo (csv o zip) en el disco duro de su computadora en la carpeta de descargas. También lo puede abrir en Excel.

Cierre el navegador para salir de la sesión.

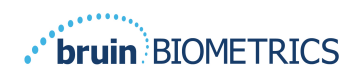

# **6. Soporte del dispositivo portátil**

Estos datos se incluyen de acuerdo con los requisitos de etiquetado de IEC 60601-1.

### *6.1. Entorno electromagnético*

Los Escáneres Provizio SEM están diseñados para uso en el entorno electromagnético especificado en Tabla 3. Entorno electromagnético. Los usuarios deben asegurarse de que los Escáneres Provizio SEM se utilicen en dicho entorno.

| <b>Prueba de Emisiones</b>                                            | <b>Cumplimiento</b> | Entorno electromagnético: orientación                                                                                                    |
|-----------------------------------------------------------------------|---------------------|----------------------------------------------------------------------------------------------------|
| Emisiones de RF<br><b>CISPR11</b>                                     | Grupo I             | El dispositivo Escáner Provizio SEM 250 utiliza<br>energía de RF solo para su funcionamiento<br>interno. Por lo tanto, sus emisiones de RF<br>son muy bajas y no es probable que causen<br>interferencias en equipos electrónicos cercanos. |
| Emisiones de RF<br><b>CISPRII</b>                                     | Clase B             | El Escáner Provizio SEM 250 es adecuado<br>para uso en todo establecimiento que no sea                                                                                                    |
| Emisiones de armónicos<br>IEC 61000-3-2                               | Cumple              | doméstico y en establecimientos conectados<br>a una red de suministro de energía de                                                                                                    |
| Fluctuaciones de<br>tensión/emisiones<br>de parpadeo<br>IEC 61000-3-3 | Cumple              | baja tensión que abastece a los<br>edificios residenciales.                                                                                                    |

**Tabla 3. Entorno electromagnético**

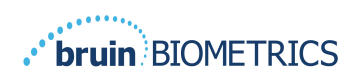

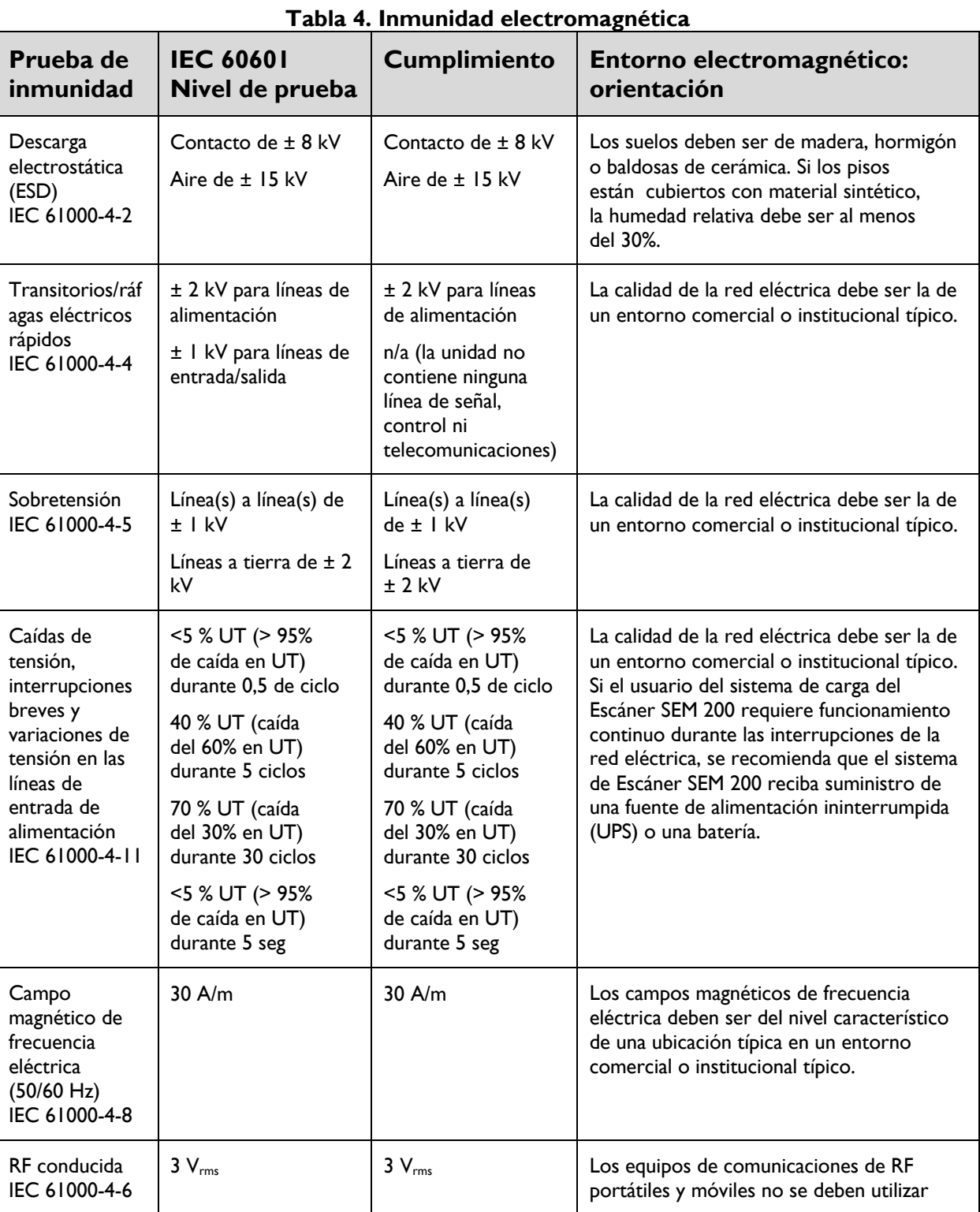

## *6.2. Inmunidad electromagnética*

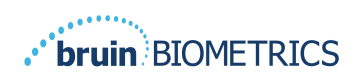

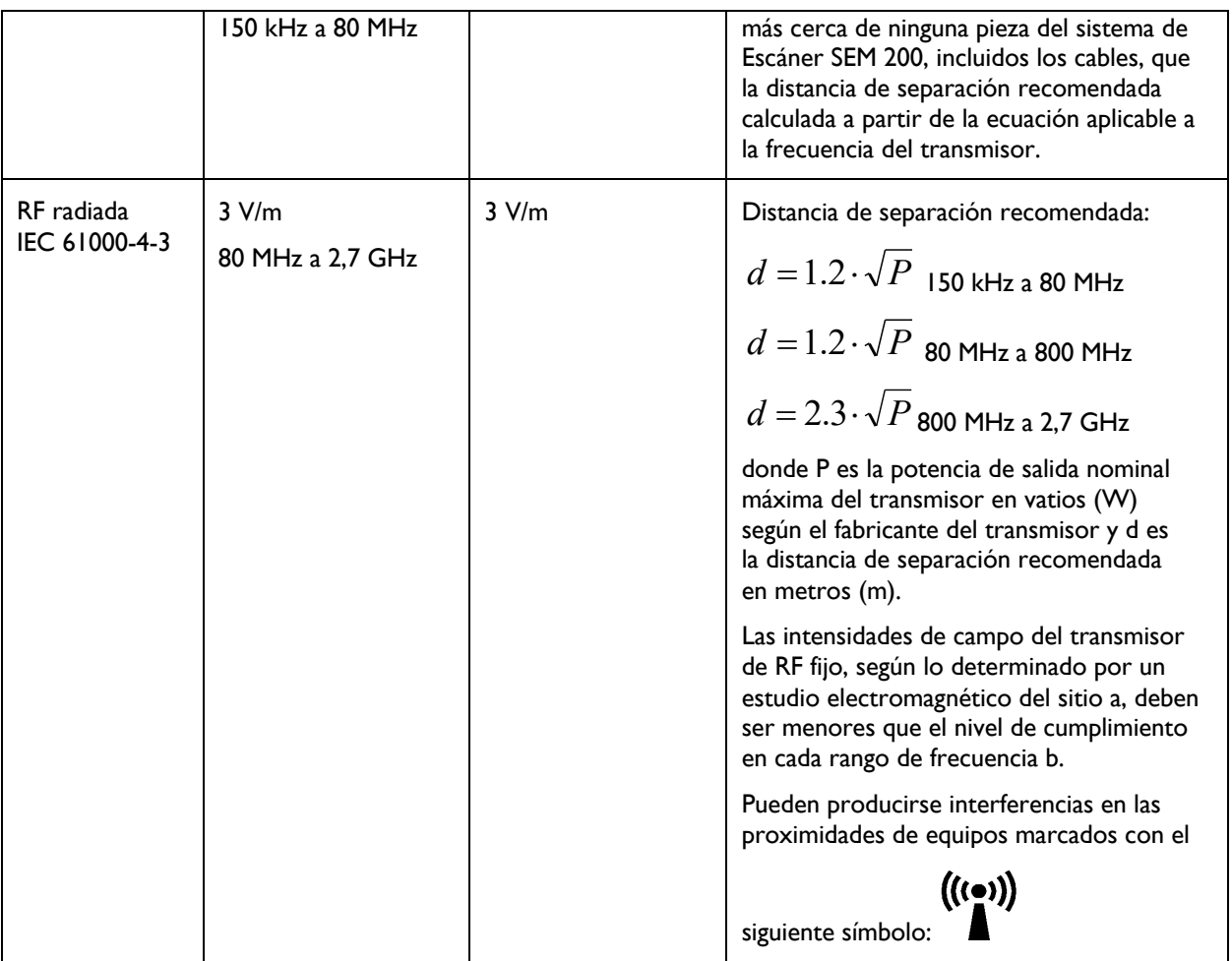

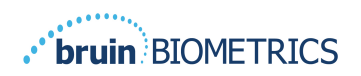

#### *6.3. Distancia de separación*

El escáner Provizio SEM está diseñado para uso en un entorno electromagnético en el que se controlan las perturbaciones de RF radiada. El usuario del Escáner Provizio SEM puede ayudar a prevenir la interferencia electromagnética manteniendo una distancia mínima entre los equipos de comunicaciones de RF portátiles y móviles (transmisores) y el Escáner Provizio SEM, como se recomienda a continuación, de acuerdo con la potencia de salida máxima del equipo de comunicaciones. La distancia de separación recomendada entre los equipos de comunicaciones de RF portátiles y móviles y el Escáner Provizio SEM se indica en Tabla 5.

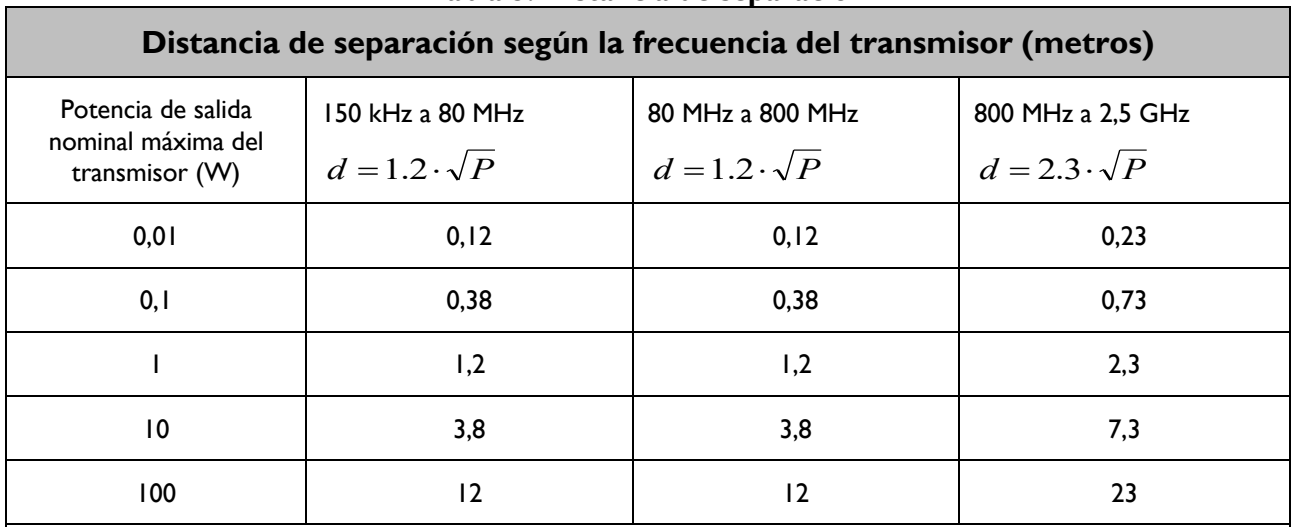

#### **Tabla 5. Distancia de separación**

Para los transmisores con una potencia de salida máxima no indicada antes, la distancia de separación recomendada d en metros (m) se puede estimar utilizando la ecuación aplicable a la frecuencia del transmisor, donde P es la potencia de salida máxima del transmisor en vatios (W ) según el fabricante del transmisor.

NOTA: A 80 MHz y 800 MHz, se aplica el rango de frecuencia más alto.

NOTA: Es posible que estas pautas no se apliquen en todas las situaciones. La propagación electromagnética se ve afectada por la absorción y el reflejo de estructuras, objetos y personas.

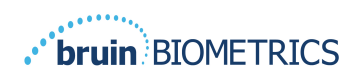

## *6.4. Especificaciones*

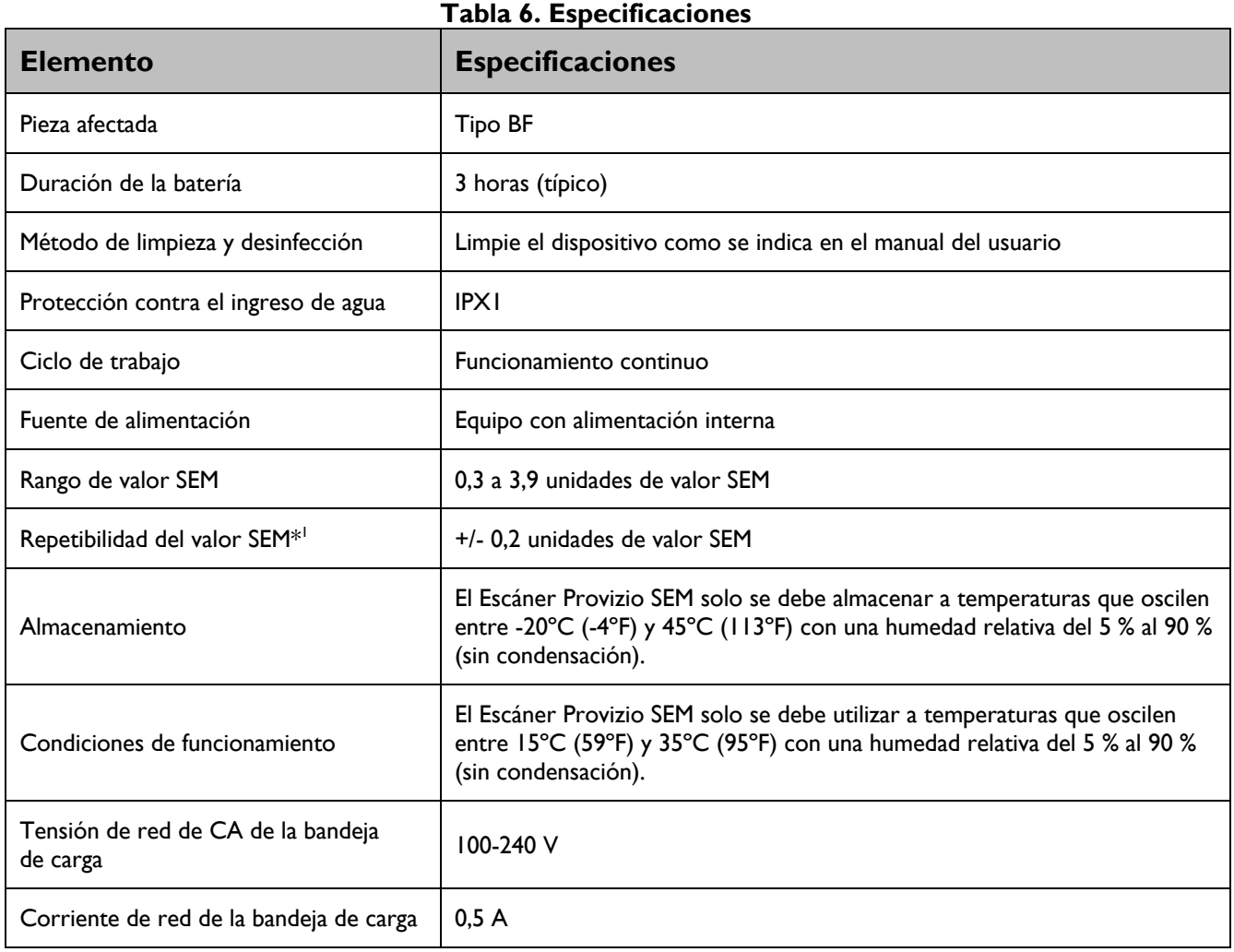

<sup>&</sup>lt;sup>1</sup> La repetibilidad es la variación de un solo dispositivo al medir la misma ubicación por la misma persona cuando se toman múltiples mediciones una tras otra ("repetir") en ese momento.

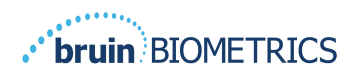

# **7. Solución de problemas**

Si alguna situación no se puede resolver, comuníquese con el administrador del sistema o con el Departamento de tecnología de la información institucional. Si la situación igual no se puede resolver, comuníquese con su especialista en productos o con Servicio al cliente de Bruin Biometrics.

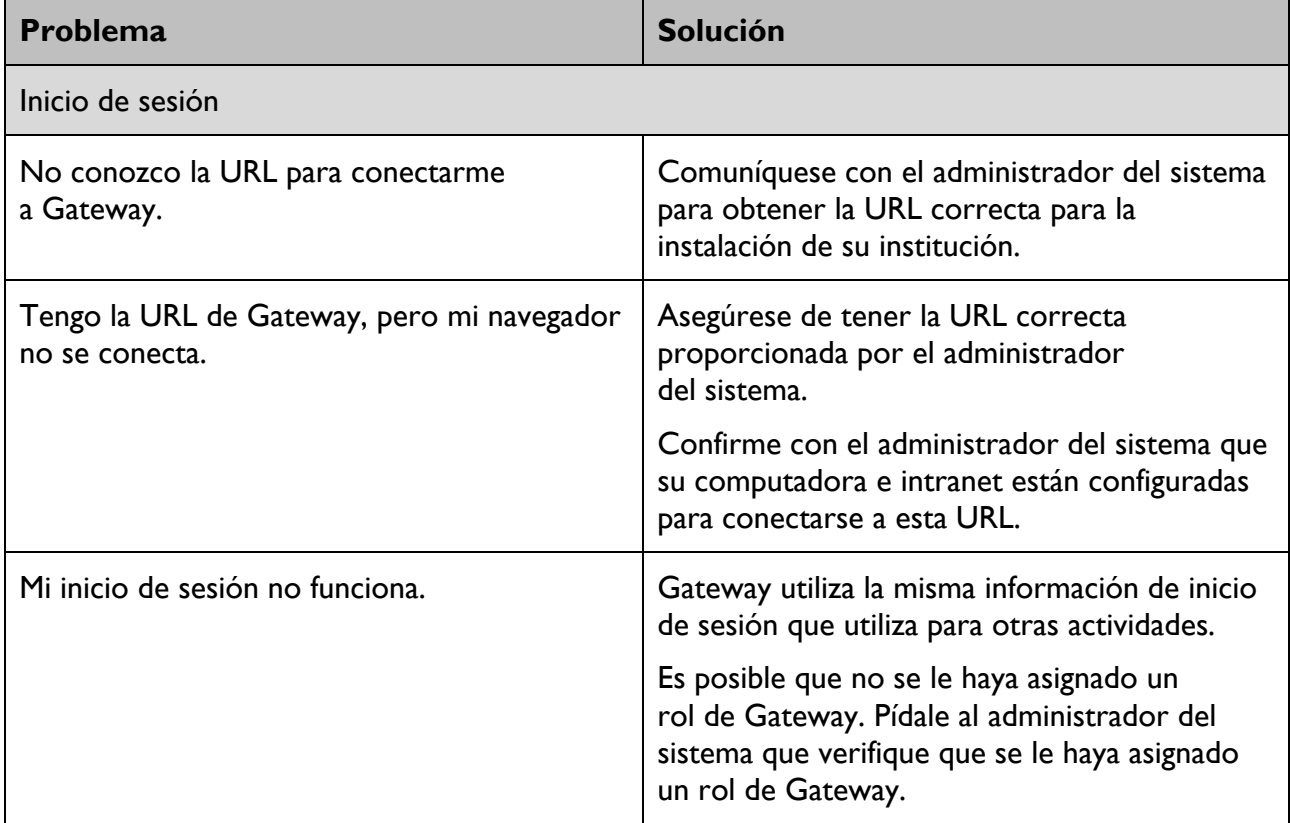

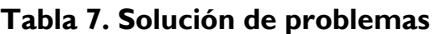

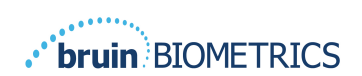

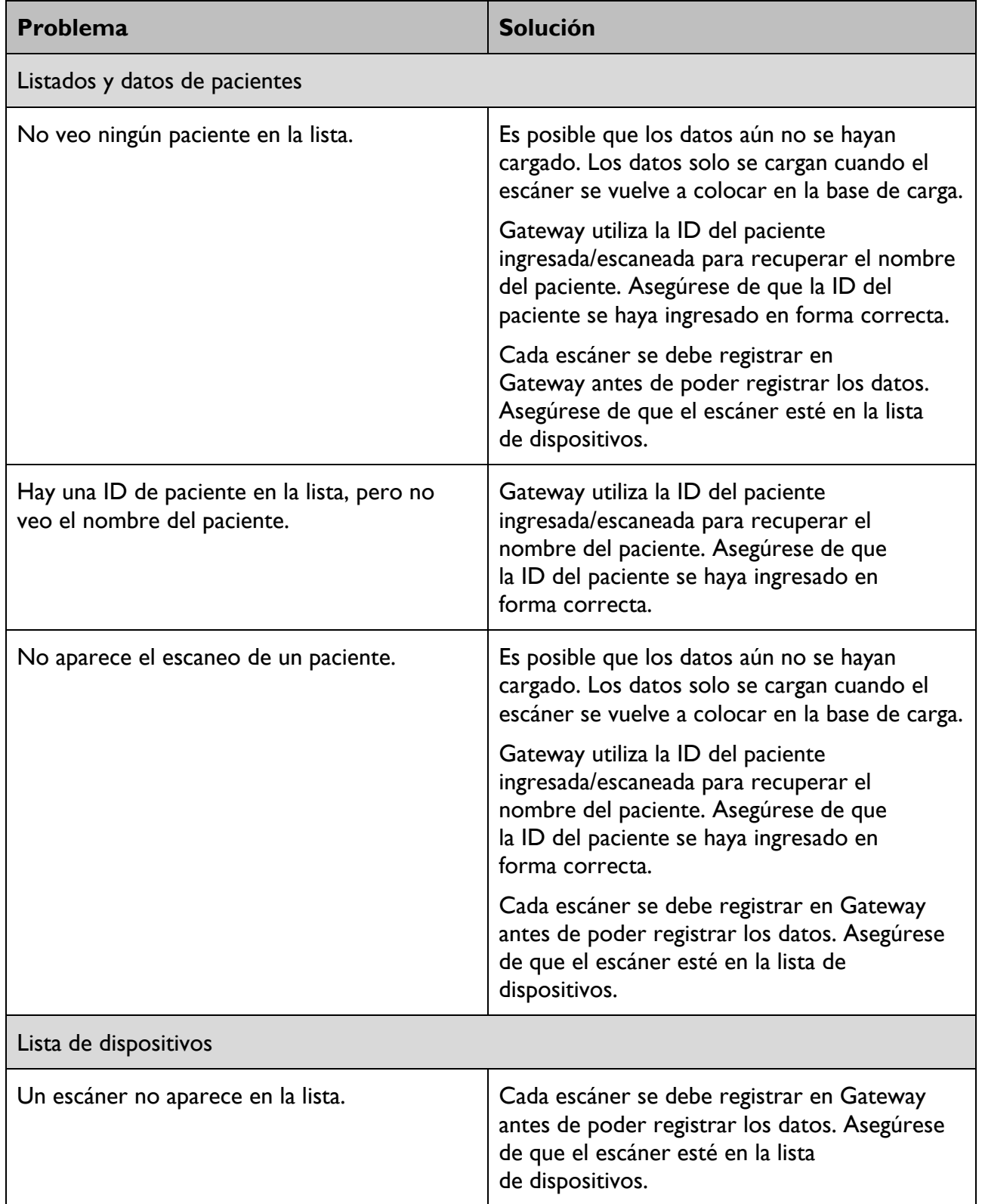

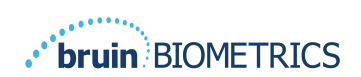

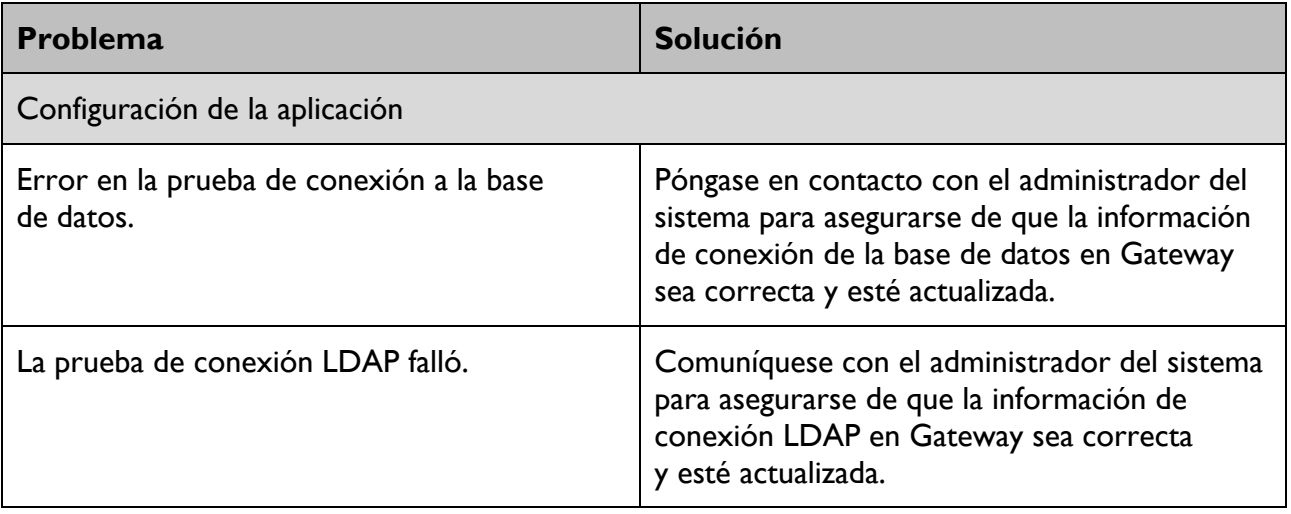

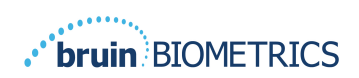

Los productos de Bruin Biometrics están protegidos por una o más patentes. Para obtener más información, consulte https://sem-scanner.com/patents

©2023 Bruin Biometrics LLC o sus afiliadas. Todos los derechos reservados.

Bruin Biometrics, LLC. 10877 Wilshire Blvd, Suite 1600 Los Angeles, CA 90024, USA Phone (310) 268-9494

E-mail: info@bruinbiometrics.com

Website: www.sem-scanner.com

EC **REP** 

Emergo Europe B. V. Westervoortsedijk 60, 6827 AT Arnhem, The Netherlands Tel: +31 70 345 8570

 $\epsilon$ 

1639

Australian Sponsor Emergo Australia

Level 20, Tower II

Darling Park 201

Sussex Street

Sydney, NSW 2000

Australia